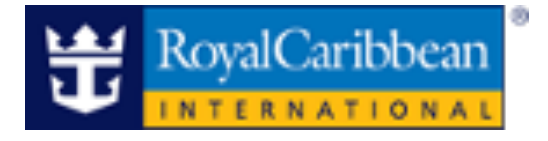

# Royal Caribbean International

# My Royal Cruise

# CRUISINGPUWER"

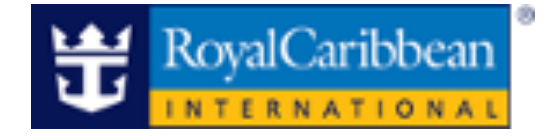

# Cruise Planner

# Royal Caribbean International

Introducing the enhanced Cruise Planner!

Now, effortlessly shop and book pre-cruise onshore and onboard experiences directly from CruisingPower.com, giving you and your clients unparalleled ease and flexibility for their upcoming vacation.

- Reservations must be in Booked Status (BK).
- Payments can be made using credit cards or promotional onboard credit.
- Group Bookings Individual reservations can be processed if the Group Shell is on Booked Status.
- Attempting to add, modify or cancel Cruise Planner products too close to the sailing date will trigger an error message. Once onboard, the guest can resume planning.

### Table of Contents

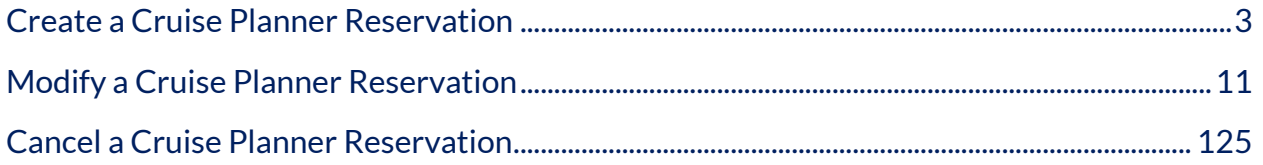

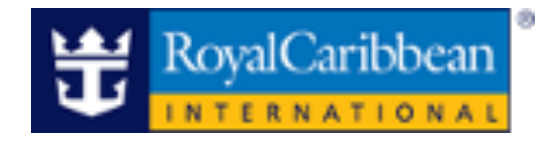

#### **Create a Cruise Planner Reservation**

1. Hover over Planning Tools, click Cruise Planner and select the respective brand.

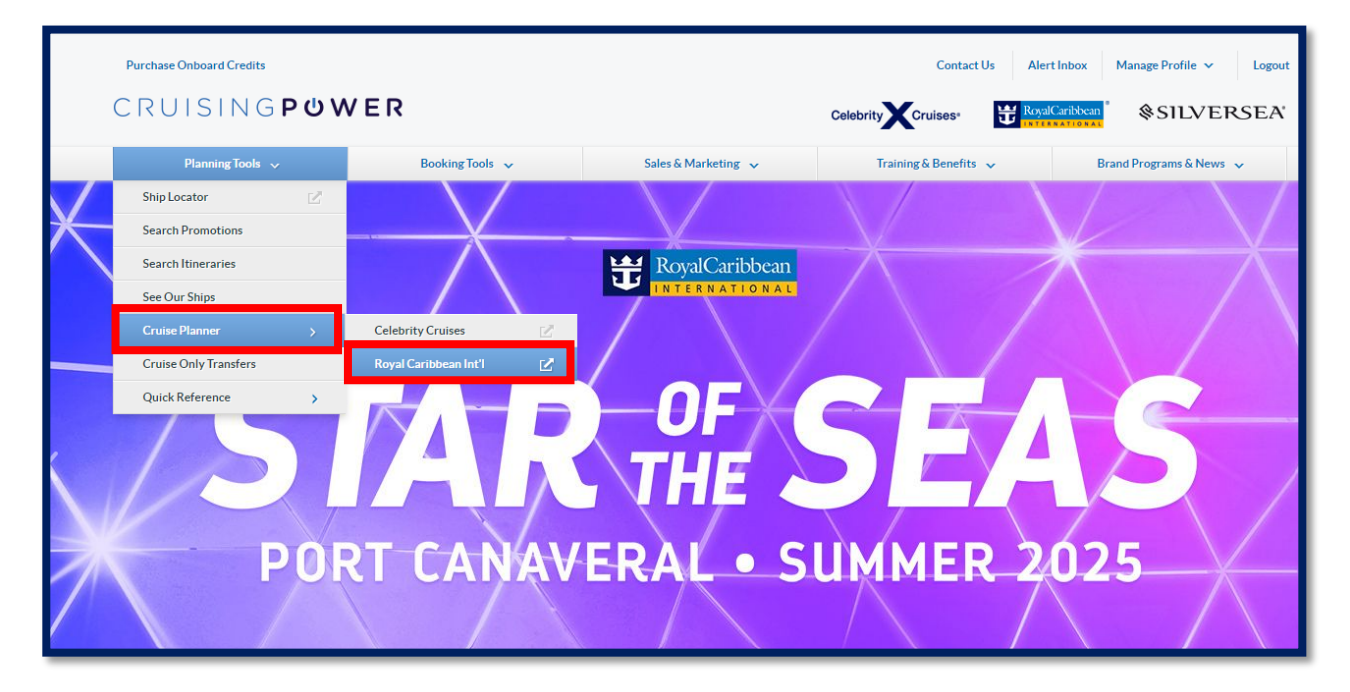

2. The Cruise Planner landing page will display. Enter the guest's individual or group reservation number and click **Search**. If the reservation number is unknown, the ship and sail date can be used to browse the sailing.

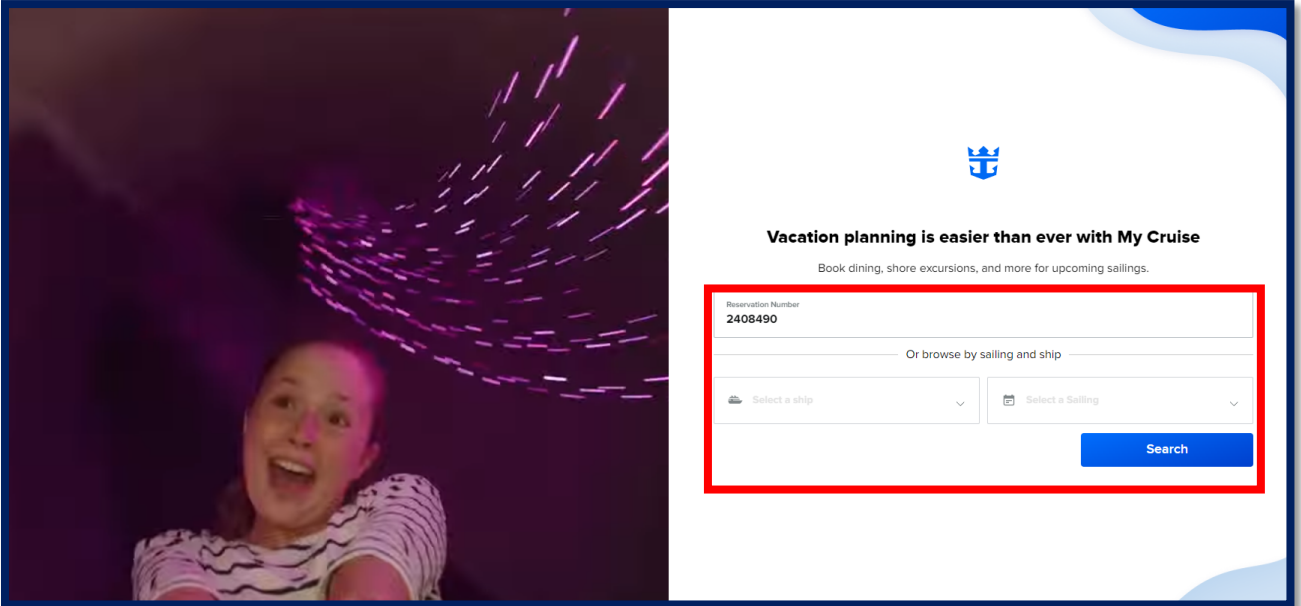

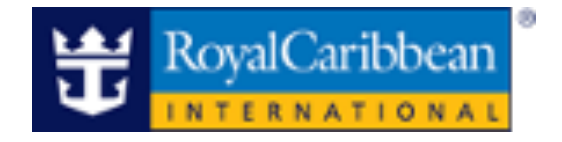

3. Select and "**Confirm the guest"** who you are shopping for. If shopping for multiple persons from the reservation, this can be indicated later on in the process when choosing the item.

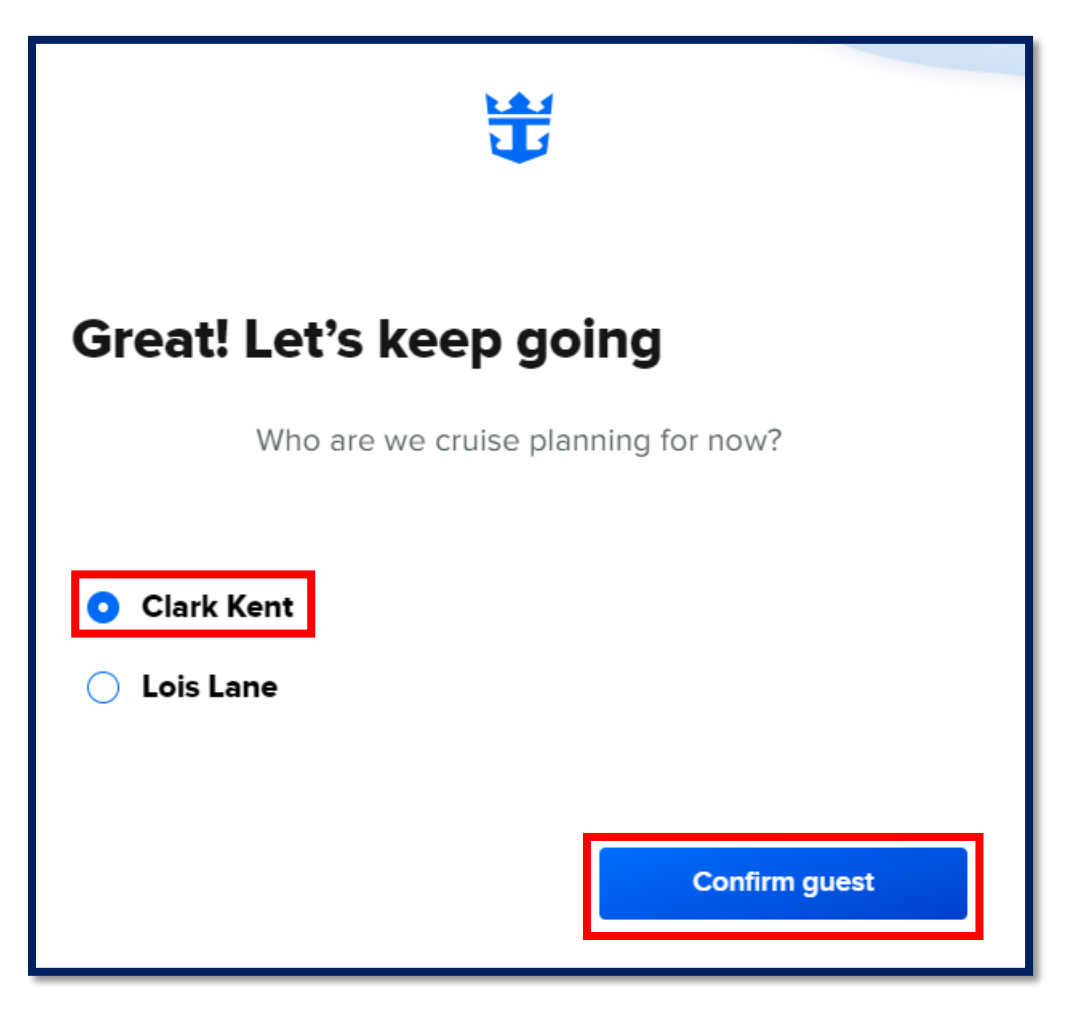

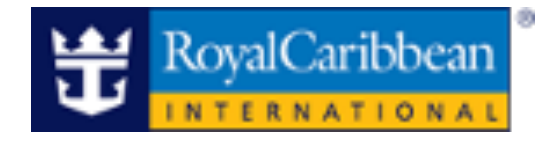

#### **Personalized Cruise Planner Page**

Browse and book available products from the Cruise Planner catalog.

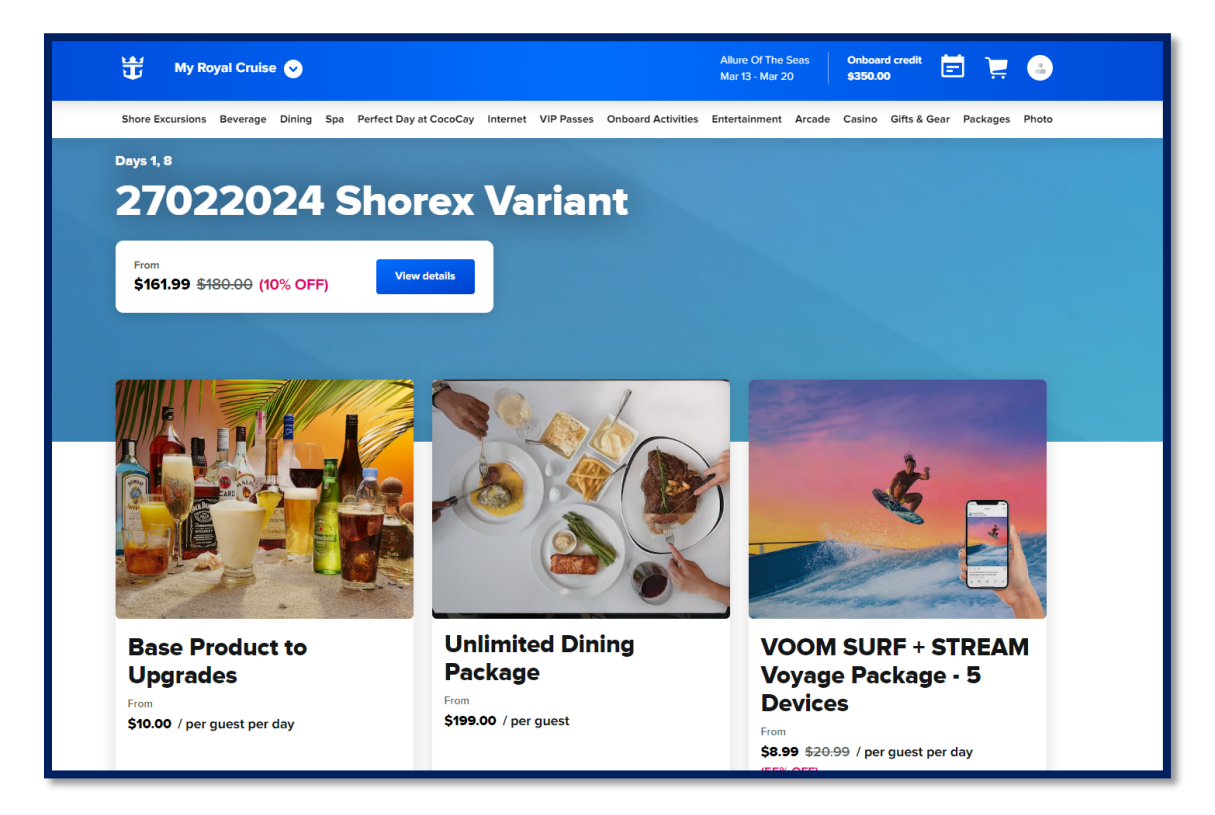

Easily navigate available offerings with indicators such as accessible features, upgrade, plus other badges indicating limited availability and sold out.

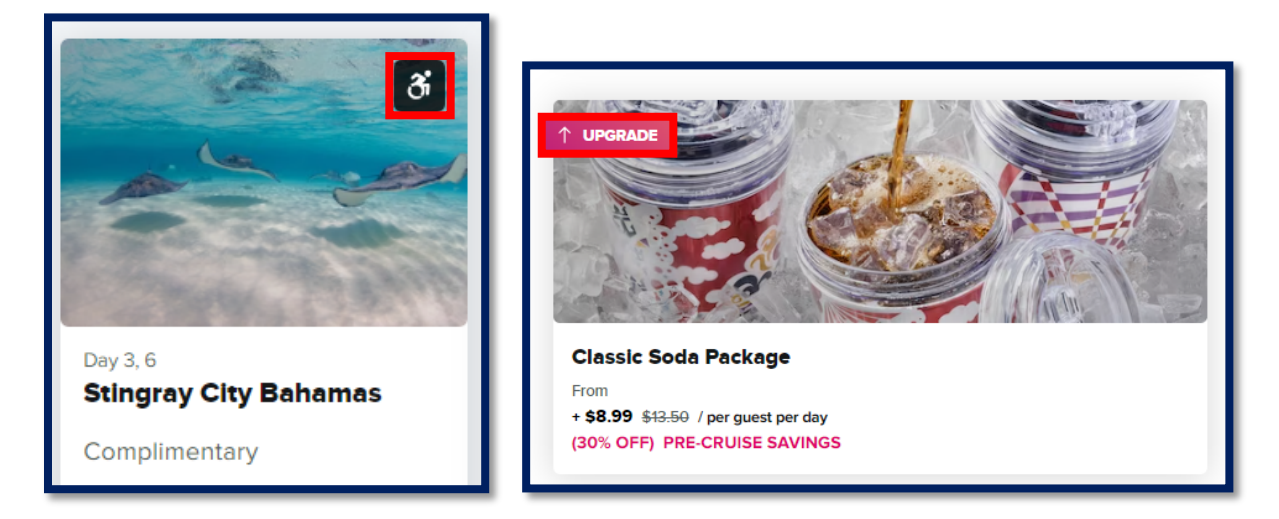

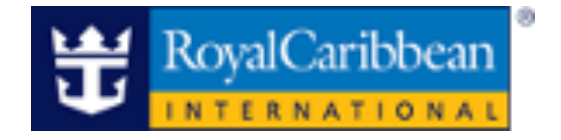

4. Once a product has been selected, the product detail page will appear to provide a detailed overview of the selection. Once you have reviewed the product and ready to move forward with your selection, click "**Reserve**".

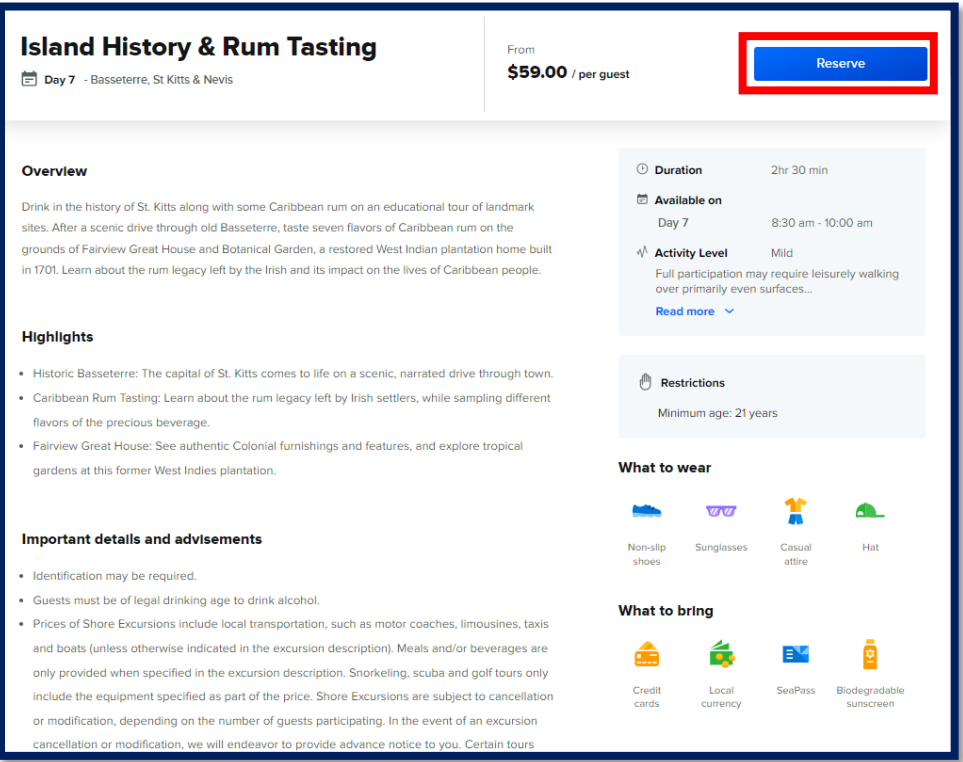

5. Select the guest(s), day, and time you wish to book and click "**Add to cart."**

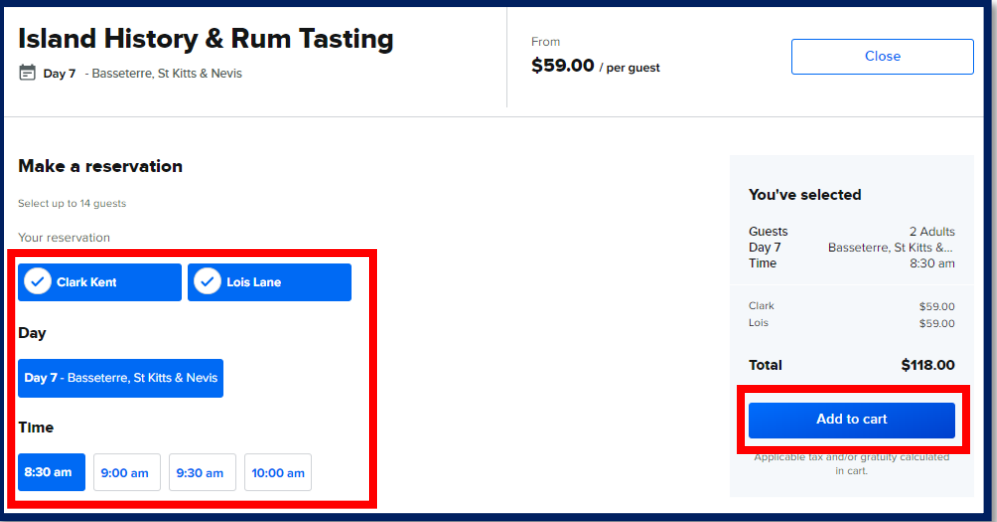

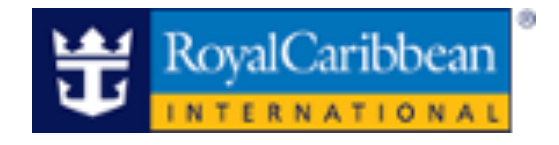

6. From here, you can select**"Continue shopping"** or proceed to the **"Cart & checkout."**

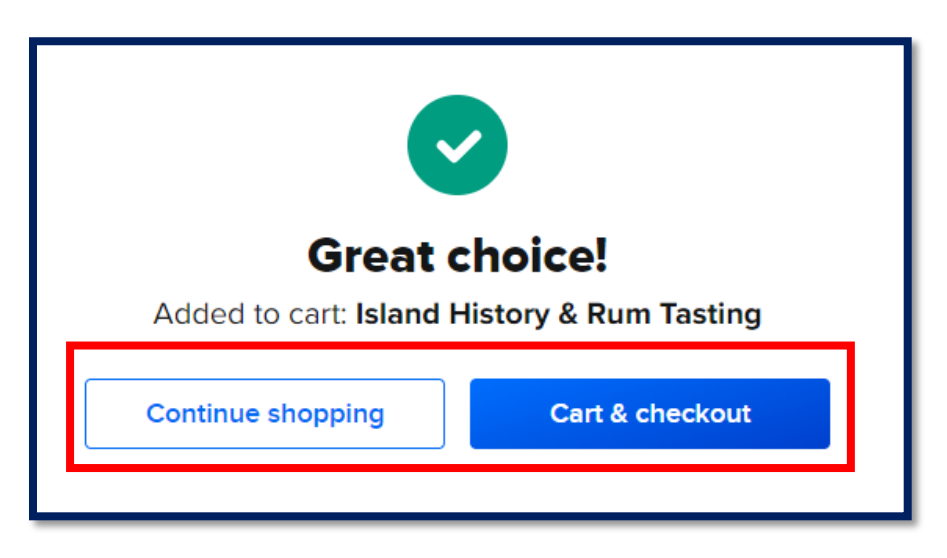

7. Confirmed selections can always be accessed by clicking on the cart in the top right corner of My Royal Cruise, and within the cart you can modify or remove any selections prior to proceeding to check out.

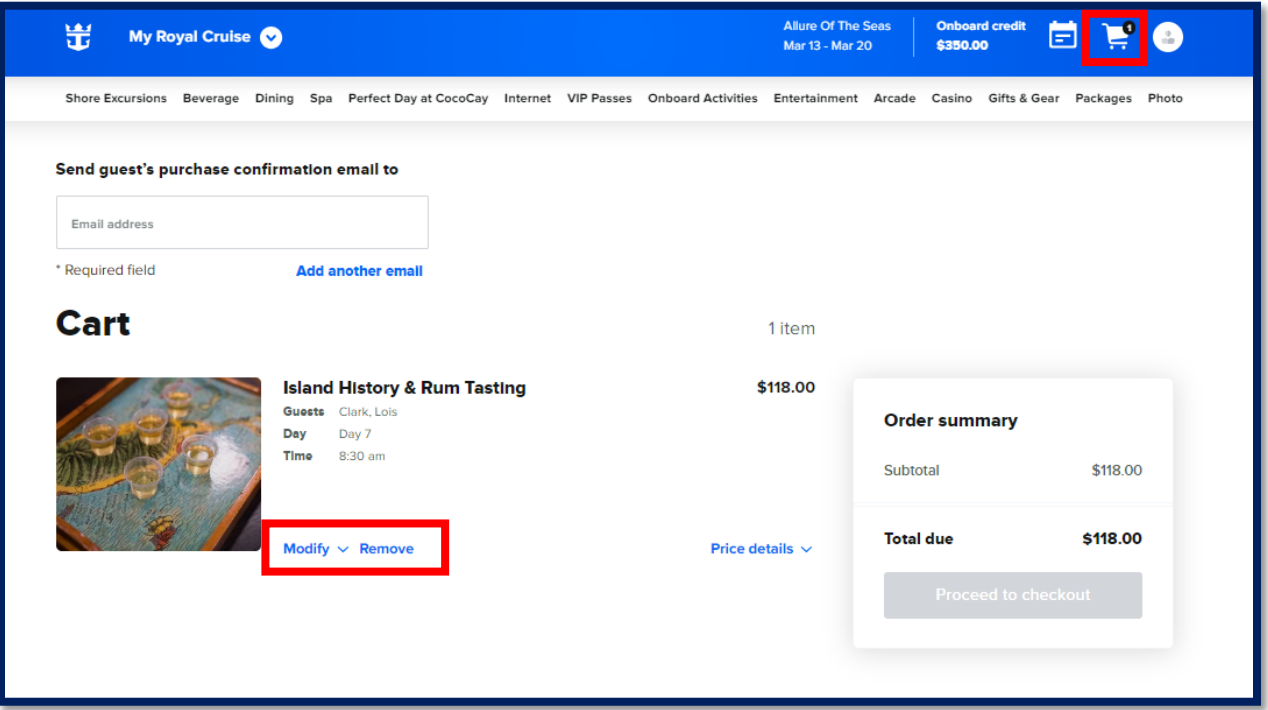

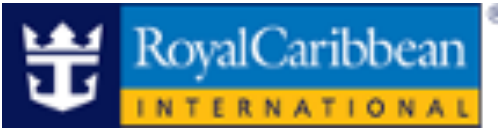

8. Enter the guest's email address to send the purchase confirmation, then select "**Proceed to checkout**".

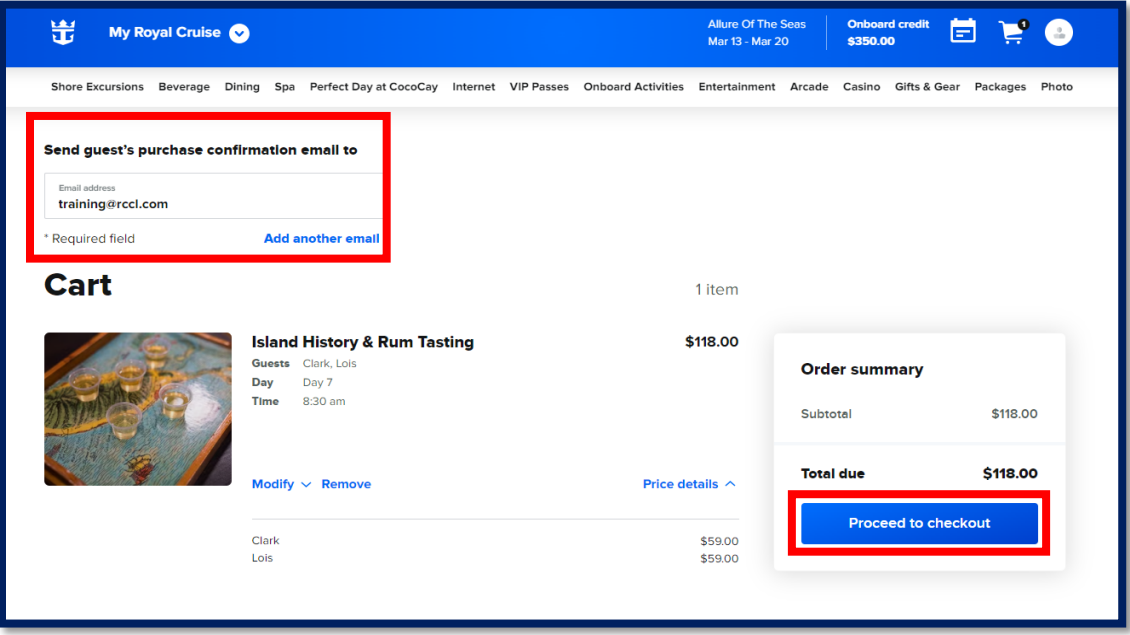

A secondary email address can be entered by clicking "**Add another email**". This will allow you to send yourself or another recipient a copy of the purchase confirmation.

• **Note**: The maximum number of email addresses that can be entered is two.

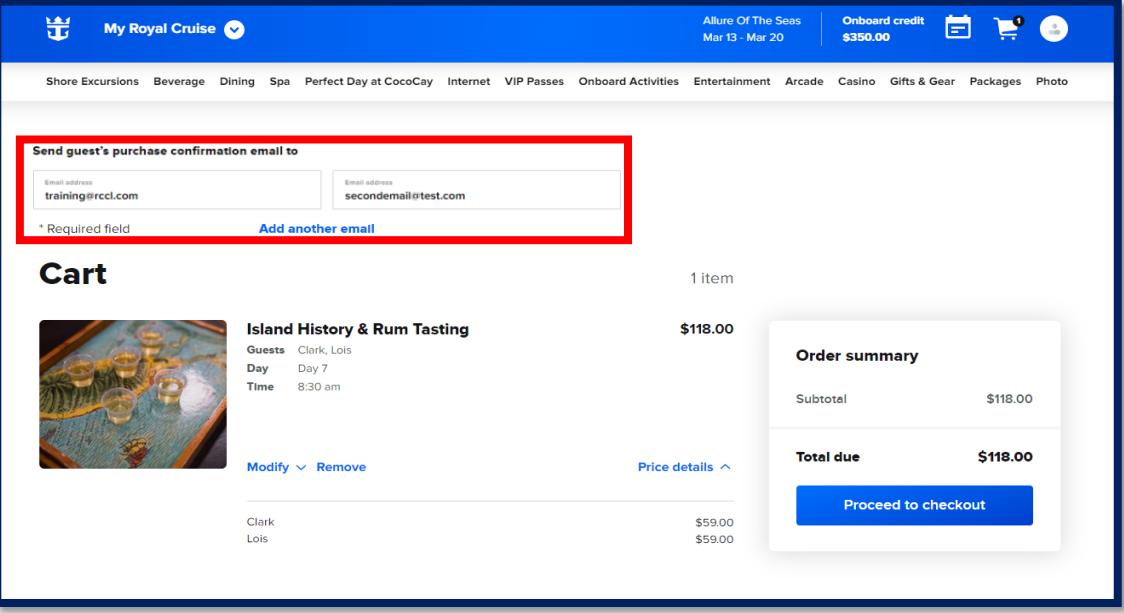

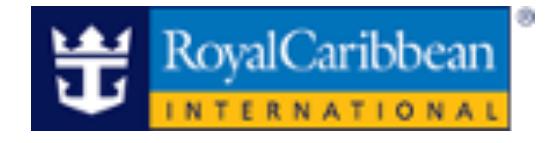

- 9. Enter the chosen form of payment, select the check box to confirm you have read the "**Terms and Conditions**", then click "**Place order**." Split payments are accepted with onboard credit and the client's credit card.
	- Redeem Onboard Credit: Select to apply the entire balance or custom amount.

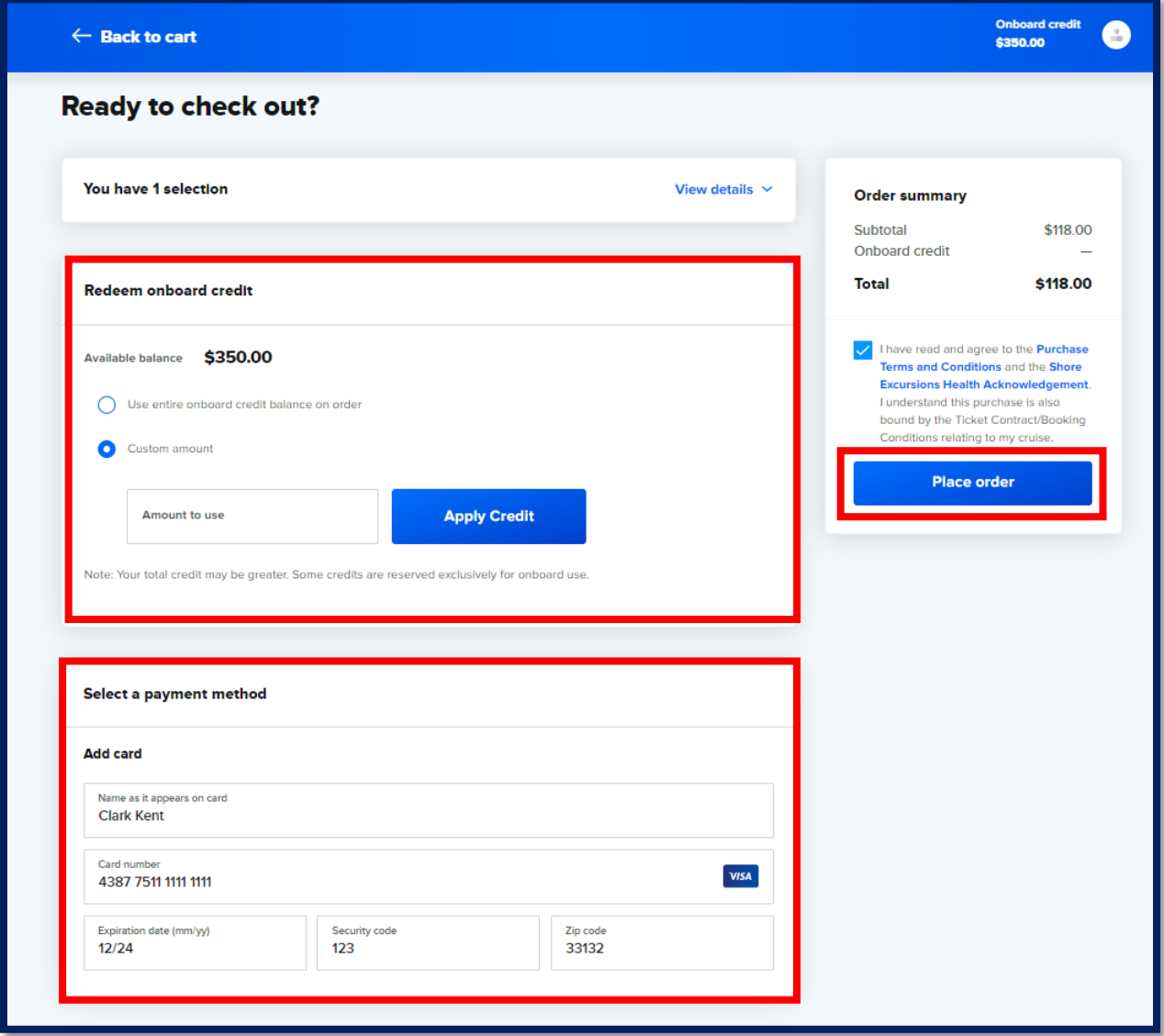

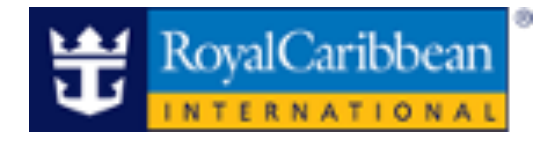

10.Once the order is complete, the order confirmation page will display.

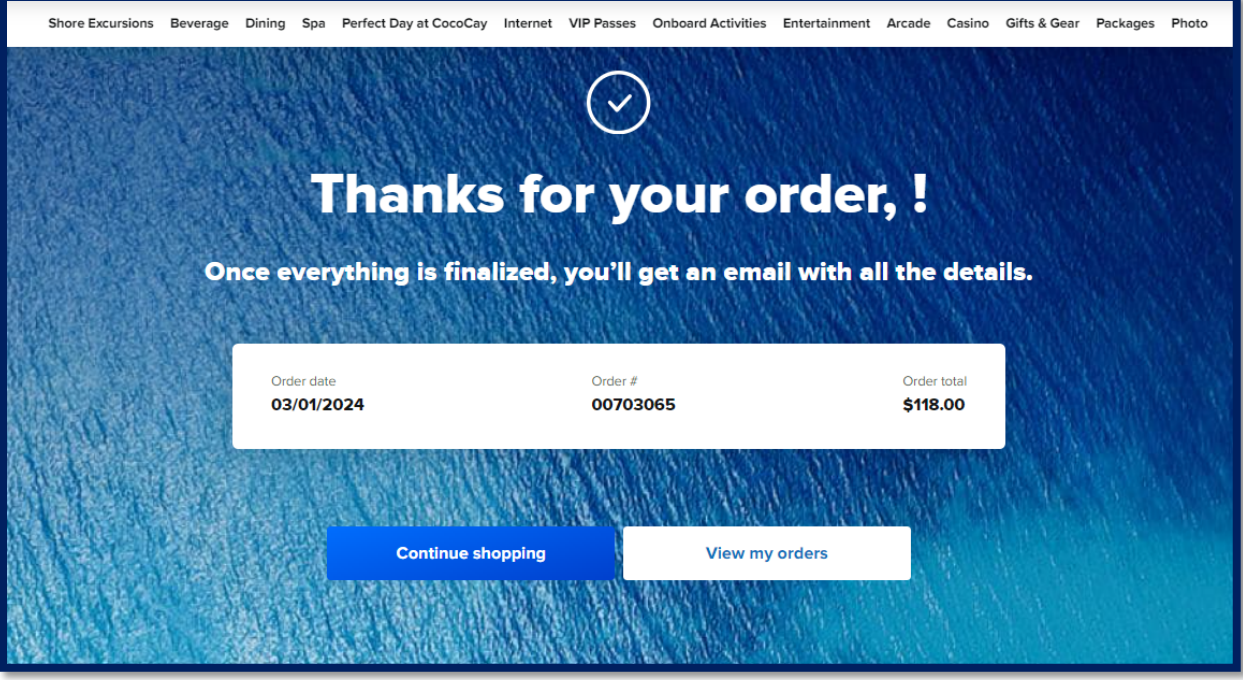

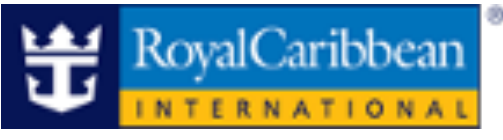

#### **Modify a Cruise Planner Reservation**

1. Click the profile icon to view the **"Order History."**

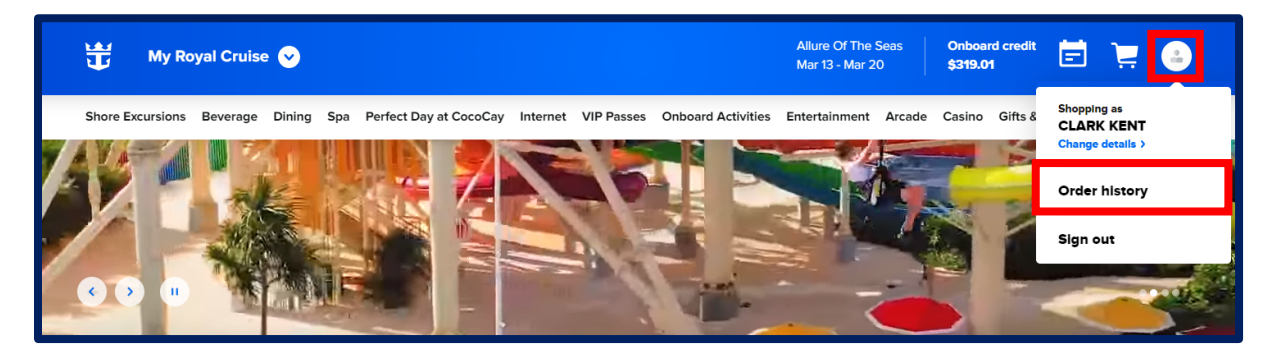

2. Locate the order and click **"View Details"**to expand.

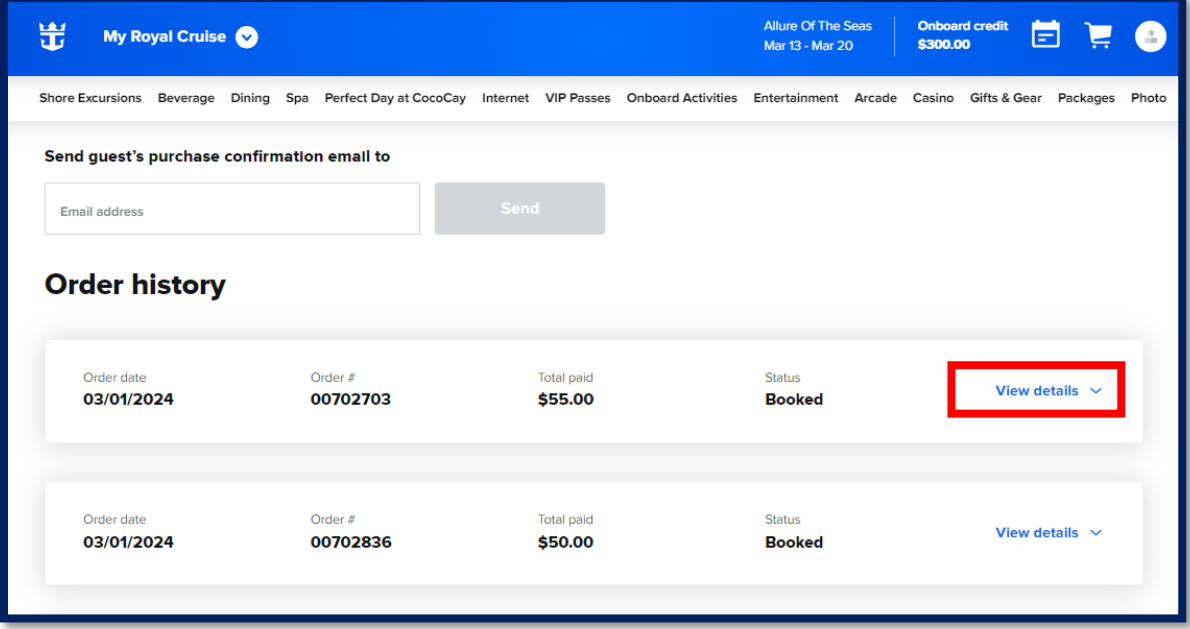

3. Select the drop down on "**Modify**" to make changes to the order.

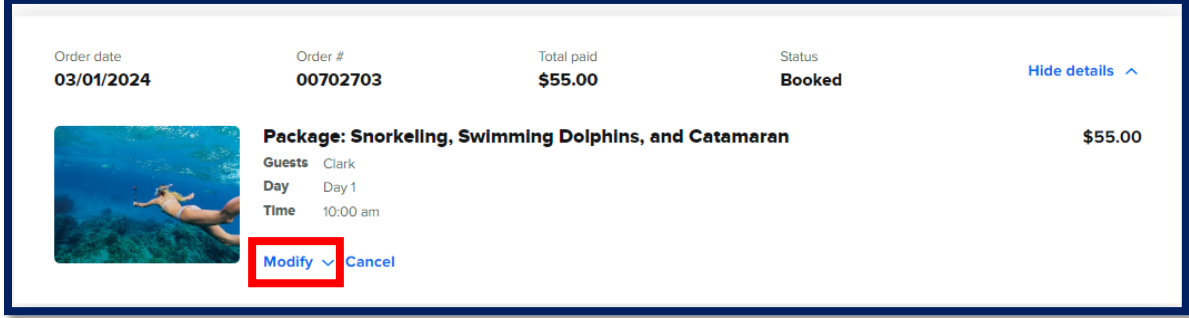

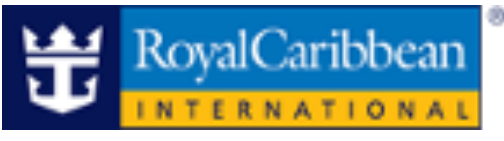

*Note: In this example we are adding a guest to an existing order.*

4. Select the guest to add to the confirmed order and click "**Proceed to cart**."

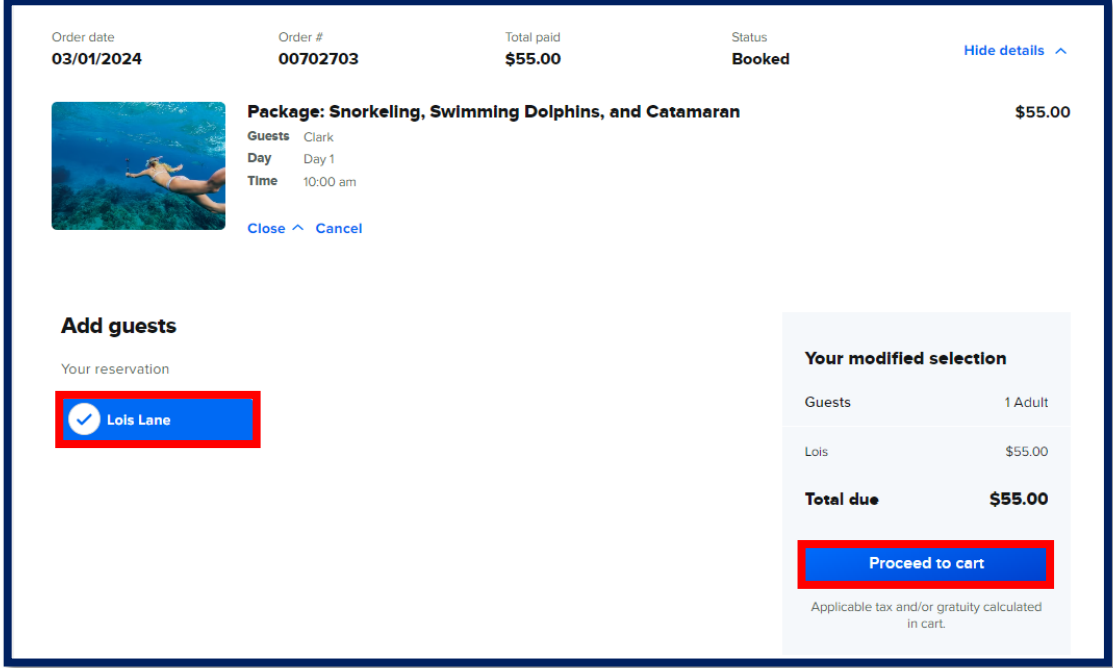

**5.** Enter the guest email address and click **"Proceed to checkout."**

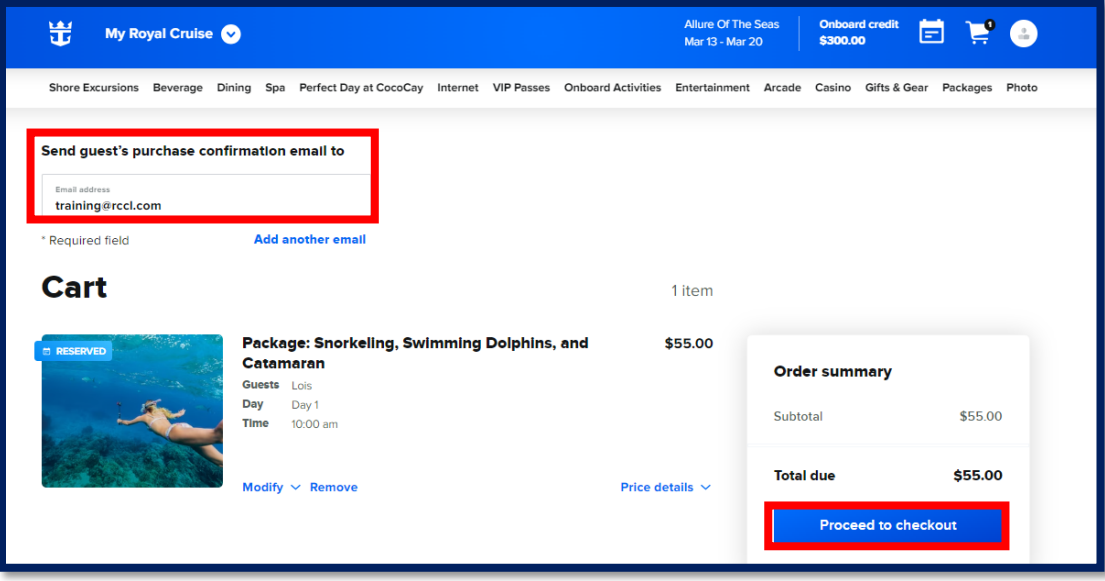

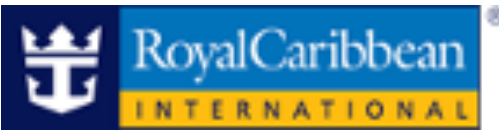

6. Review the price details and click **"Proceed to cart."** Enter the payment information, accept the **Terms and Condition**, then click "**Place order."**

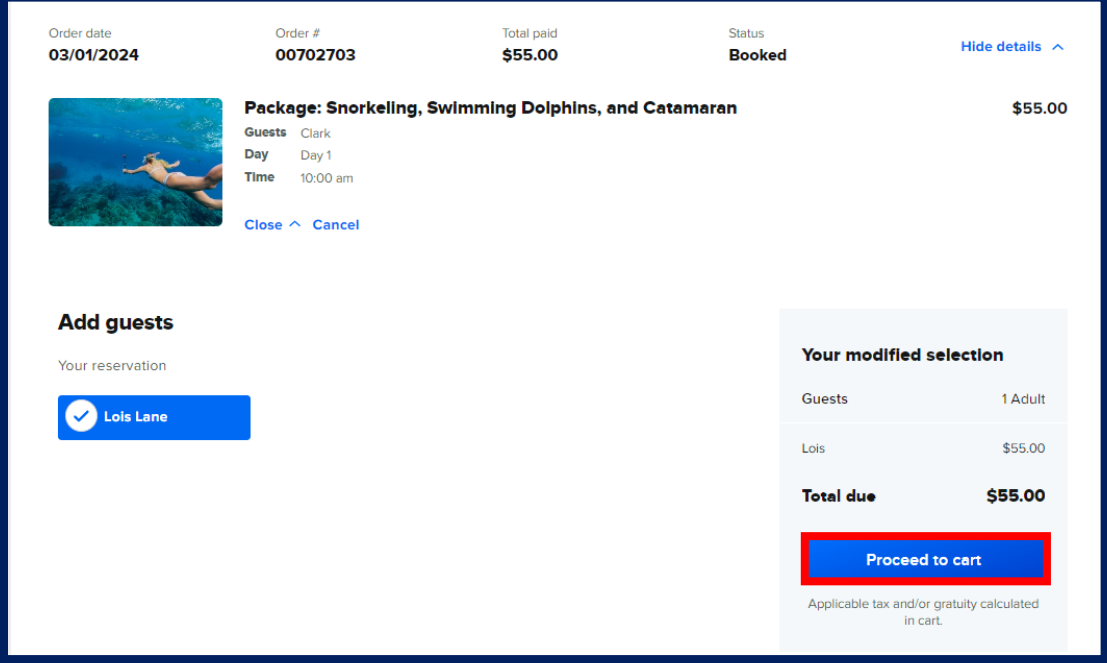

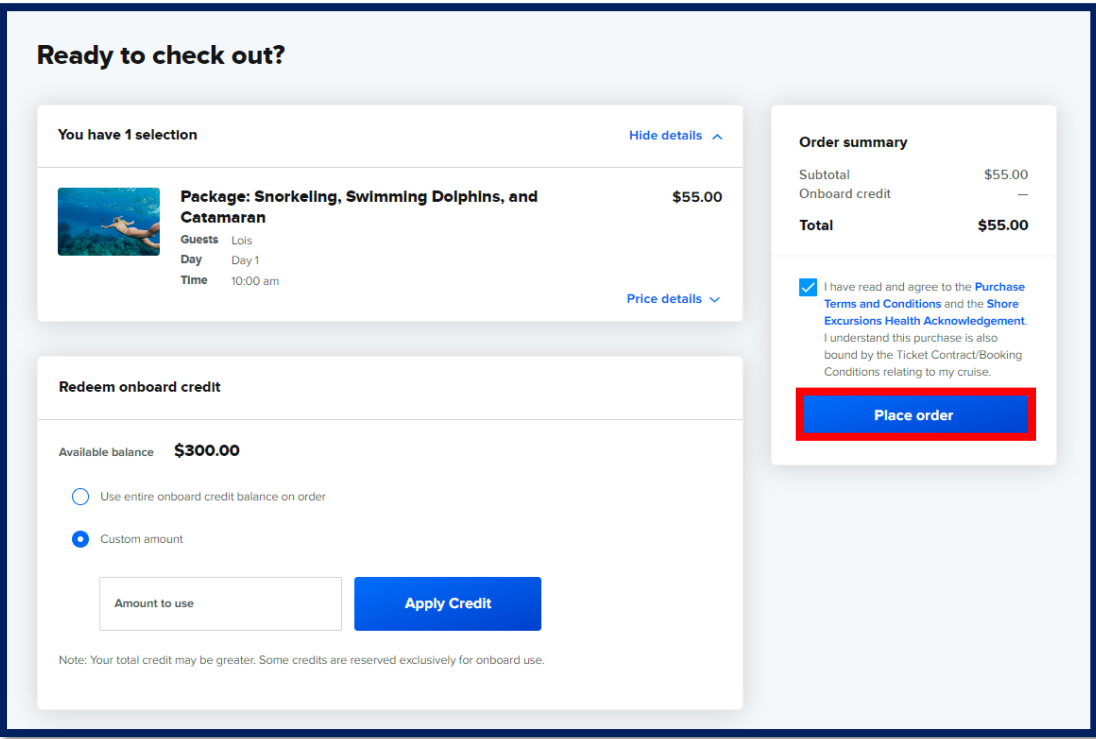

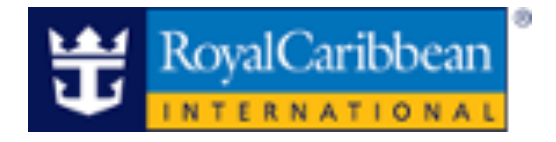

7. The order confirmation page will display.

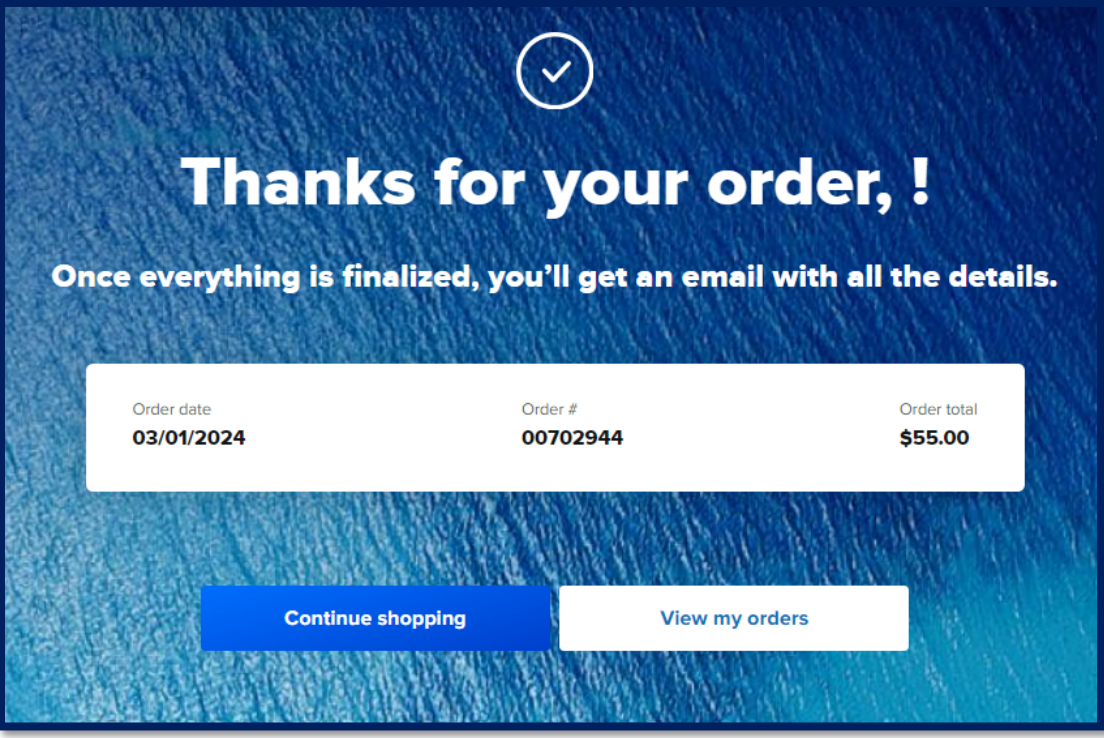

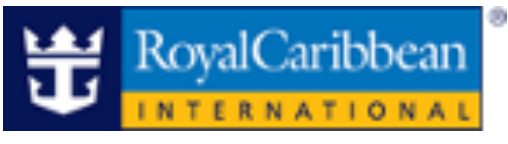

#### **Cancel a Cruise Planner Reservation**

1. To cancel an existing order, navigate to **the Order History** page by clicking on the **"Profile icon."** Locate the order and select "**Cancel."**

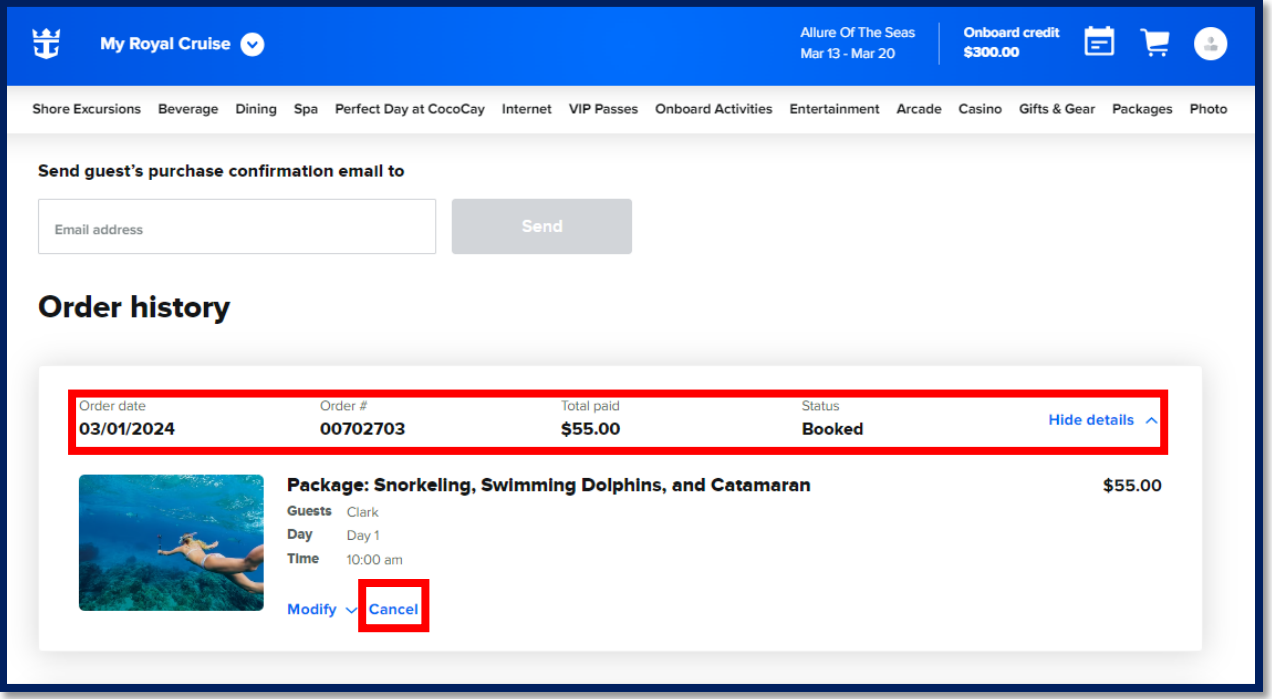

2. Click **"Yes, cancel reservation"**to proceed.

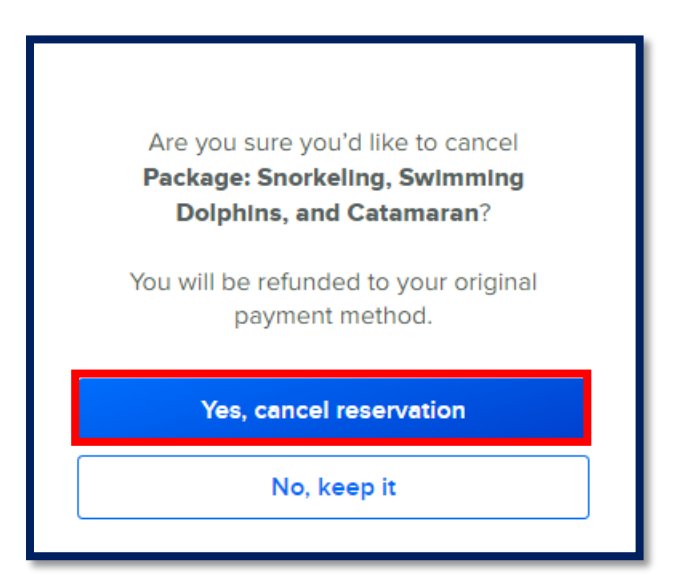

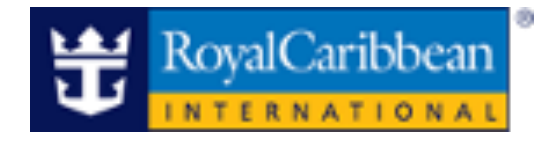

- 3. The order has been cancelled and the refund process will begin.
	- If a credit card was used, full payment will go back to the card used.
	- If onboard credit was used, the amount will be refunded.
	- When an item is cancelled, the guest will receive a confirmation email for the transaction, to the email address associated with their Guest Account.

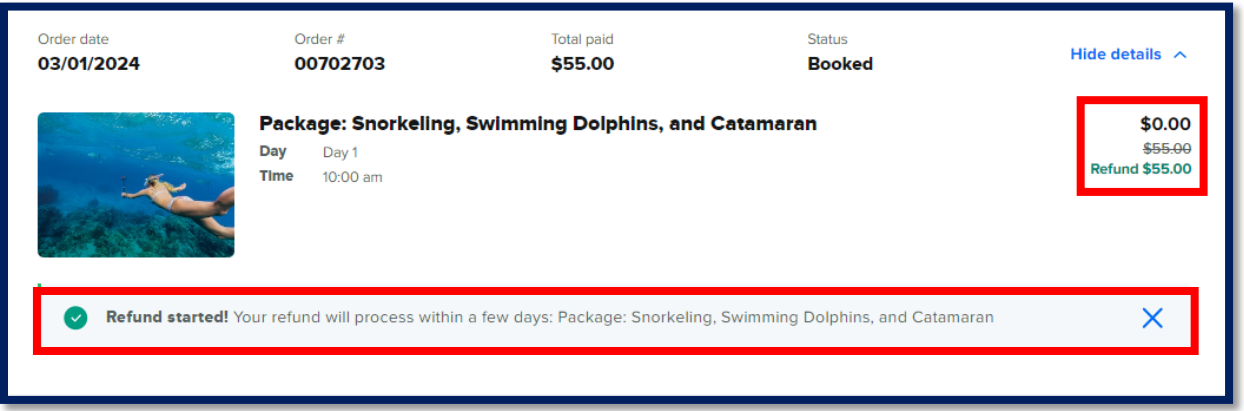